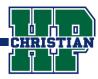

On a computer, go to Google.com and log in to your account

Use your student email address and password. The email address will end in @hpcacougars.org

## 2 Open the Google Apps Menu (9 dots)

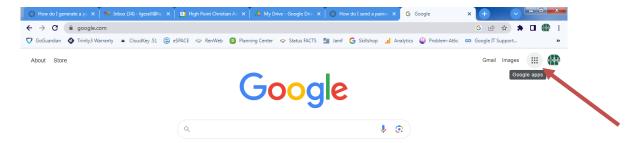

## 3 Scroll to the bottom and click on the Canvas icon

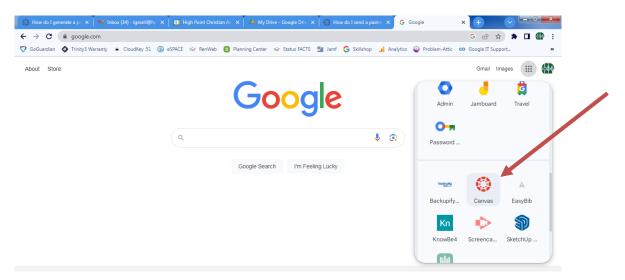

The student is now automatically logged in to Canvas

There are no additional login credentials for Canvas.

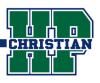

**Download the Canvas Parent App** (Blue)

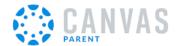

Create an account Click on Find your School -Type in High Point Christian Academy

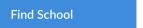

## **3** Click on Create Account

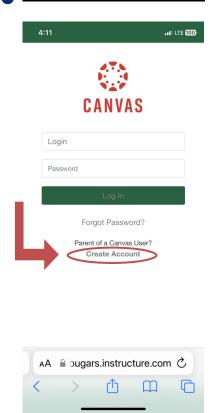

# 4 Enter Parent Login Info

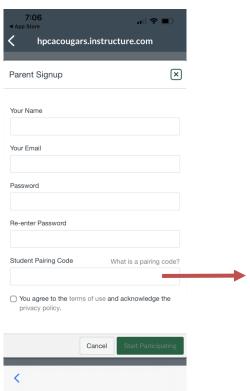

## **Get Pairing Code**

### Student Pairing Code

This code is generated from your student's Canvas account.

- Your child will log in to Google, click on the 9 dot menu and click on the Canvas icon.
- Click on left menu Account, Settings. On
  the right side, click Pair
  with Observer. This will
  generate an alpha numeric pairing code.

#### Click for a video tutorial.

**Note:** A pairing code can be used one time. Generate a unique pairing code for each parent.